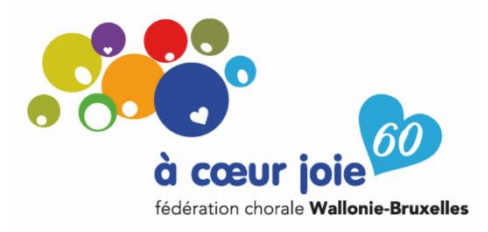

Bonjour à vous tous, gestionnaire de chorale,

Bonne nouvelle, la plateforme [ACJ](http://portal.acj.be/) est enfin prête à accueillir vos modifications.

Voici le lien sécurisé pour vous connecter : [ACJ](http://portal.acj.be/)

Votre identifiant est maintenant : (ajouter champ publipostage)

Vous conservez le mot de passe que vous aviez choisi lors de vos précédentes connexions.

Validez vos données

Une fois connecté, cliquez sur l'onglet « Chorales » « Chorales/Choristes ».

# La chorale :

A gauche de votre écran apparaîtront la ou les chorales pour lesquelles vous êtes gestionnaire.

La partie droite reprend les informations de votre chorale, c'est ici que vous pourrez les modifier.

IMPORTANT : pour ceux d'entre vous qui travaillent sur un écran de faible résolution (carré), vous pouvez réduire la partie gauche en déplaçant la double flèche <--> vers la gauche, ceci vous permettra d'agrandir les champs à compléter de la partie droite.

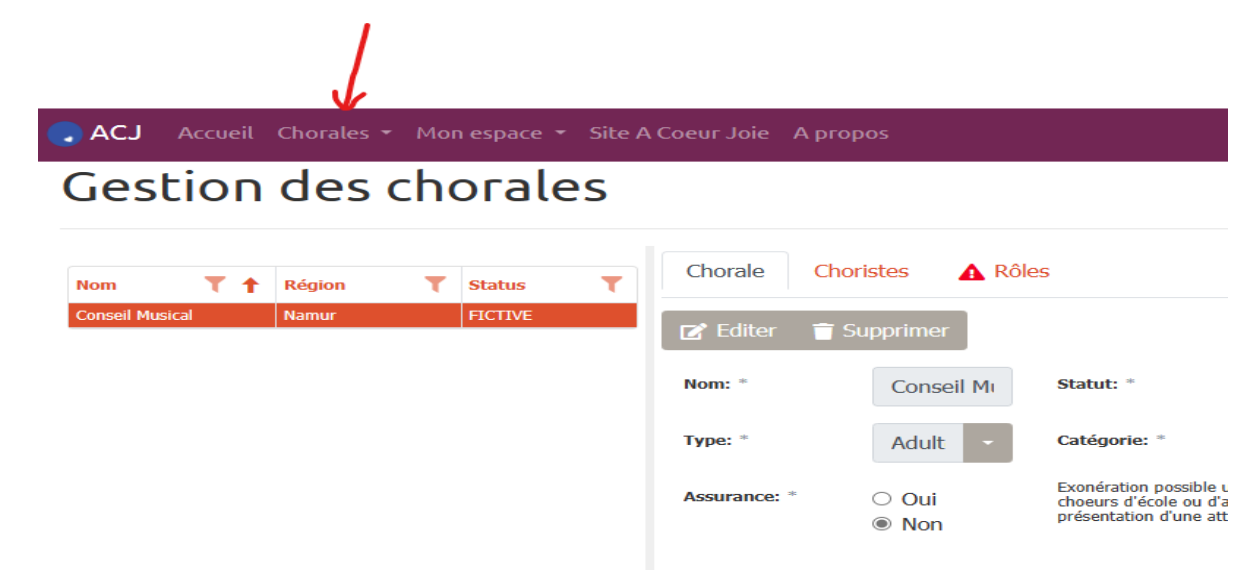

Pour effectuer des modifications, cliquez sur « Editer »

Lorsque tout est complété, enregistrer.

### Les choristes :

Les gestionnaires de chorale ont maintenant accès à toutes les données de leurs choristes.

Cliquez sur l'onglet choristes pour voir la liste de vos choristes (Nom, Prénom, identifiant, Email, pupitre).

Avant de faire des modifications, je vous suggère d'exporter la liste de vos choristes. Dans l'onglet « Mon espace », cliquez sur exporter mes chorales/choristes

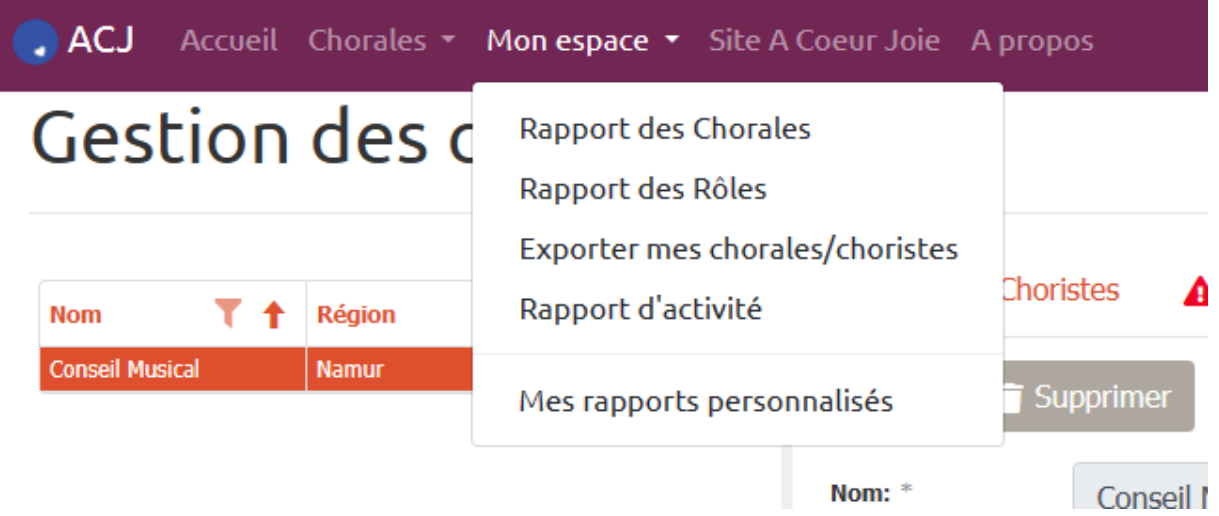

Vous pourrez ainsi visualiser ce qui est encodé et vous évitera d'entrer dans chaque fiche choriste.

Pour modifier les données d'un choriste :

Pour chaque choriste, vous avez

Editer Golpprimer P Réinitialiser mot de passe

Cliquer sur « Editer » vous permet d'entrer dans la fiche du choriste et d'y encoder toutes les informations nécessaires.

Lorsqu'un choriste, quitte votre chœur, il vous suffit de cliquer sur « Supprimer ».

Ajouter un choriste :

- a) Cliquez sur « + Ajouter »
- b) Compléter les champs « Nom », « Prénom », « date de naissance »
- c) Cliquez sur « Ajouter un choriste »

Si le choriste existe déjà car il chante dans une autre chorale, sa fiche sera automatiquement ajoutée à la liste de vos choristes, merci de vérifier que les coordonnées sont correctes en cliquant sur « Editer ».

Dans le cas contraire, sa fiche s'ouvrira afin que vous puissiez la compléter et valider le GDPR.

# Les rôles :

Cliquez sur l'onglet Rôles pour voir qui a un rôle dans votre chorale et lequel.

Si tous les rôles ne sont pas complétés, vous verrez un ! dans un triangle rouge, merci donc d'attribuer tous les rôles.

- 1) Cliquez sur « Ajouter »
- 2) Dans le champ « choristes », choisissez dans le menu déroulant le nom de la personne à ajouter
- 3) Dans le champ « Rôle », choisissez le rôle attribué à cette personne
- 4) Complétez les champs suivants par oui ou non (menu déroulant) selon les données que vous souhaitez publier sur notre site dans les chorales par région.
- 5) Pour terminer, cliquez sur « Ajouter un rôle »

# Attention :

Les rôles (en nos bureaux) sont limités comme suit :

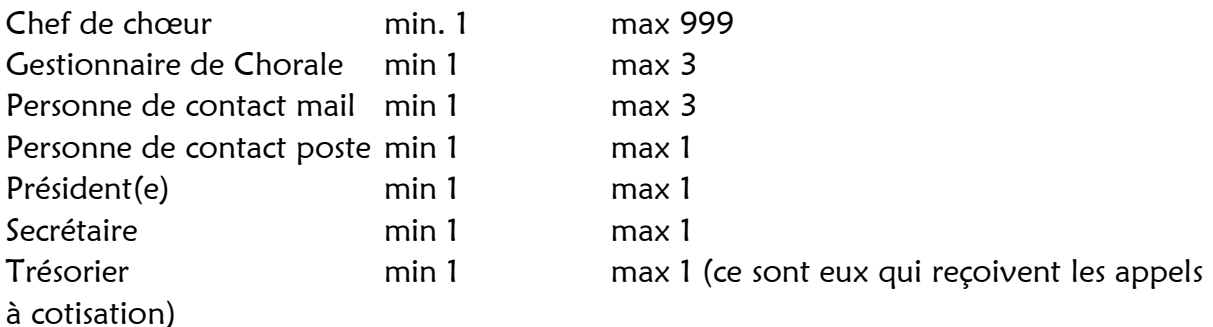

#### Impression de votre liste de choristes :

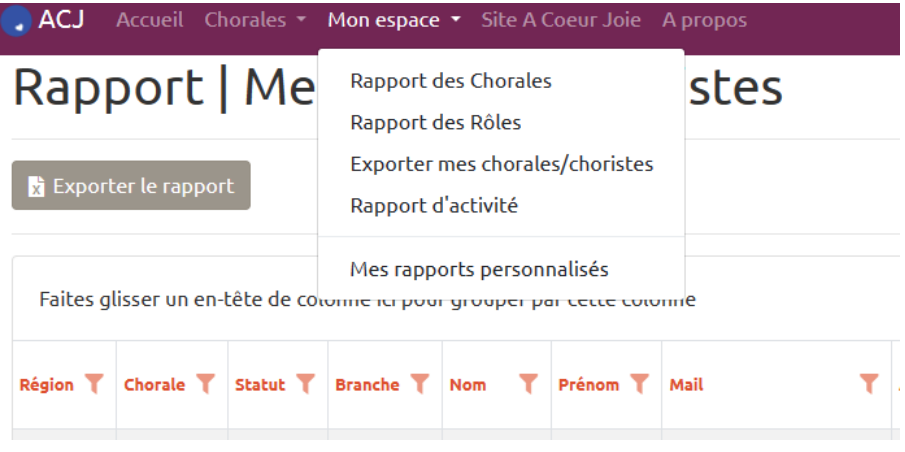

Vous pouvez imprimer votre liste de choristes sous format Excel.